# 5.0 ICM ل 2000 Server SQL دادعإ نيوكت  $\overline{\phantom{a}}$

## المحتويات

[المقدمة](#page-0-0) [المتطلبات الأساسية](#page-0-1) [المتطلبات](#page-0-2) [المكونات المستخدمة](#page-0-3) [الاصطلاحات](#page-0-4) [التعليمات بالتفصيل](#page-1-0) [معلومات ذات صلة](#page-14-0)

## <span id="page-0-0"></span>المقدمة

يوضح هذا المستند إجراء إعداد خادم لغة الاستعلام المنظم (2000 (SQL للاستخدام مع الإصدارين 5.0 و 6.0 من Microsoft SQL Server ل الجديد التثبيت فقط يغطي وهو .)Cisco Intelligent Contact Management (ICM 2000 في بيئات ICM الإصدار 5 و .6

## <span id="page-0-1"></span>المتطلبات الأساسية

## <span id="page-0-2"></span>المتطلبات

توصي Cisco بأن تكون لديك معرفة بالمواضيع التالية:

- قواعد بيانات ICM Cisco
- اتصال قاعدة بيانات Server SQL Microsoft
	- Microsoft Windows اتصال●

#### <span id="page-0-3"></span>المكونات المستخدمة

تستند المعلومات الواردة في هذا المستند إلى إصدارات البرامج والمكونات المادية التالية:

- ICM Cisco، الإصدار 5.0 و 6.0
- Microsoft SQL Server 2000 •

تم إنشاء المعلومات الواردة في هذا المستند من الأجهزة الموجودة في بيئة معملية خاصة. بدأت جميع الأجهزة المُستخدمة في هذا المستند بتكوين ممسوح (افتراضي). إذا كانت شبكتك مباشرة، فتأكد من فهمك للتأثير المحتمل لأي أمر.

#### <span id="page-0-4"></span>الاصطلاحات

راجع [اصطلاحات تلميحات Cisco التقنية للحصول على مزيد من المعلومات حول اصطلاحات المستندات.](//www.cisco.com/en/US/tech/tk801/tk36/technologies_tech_note09186a0080121ac5.shtml)

# <span id="page-1-0"></span>التعليمات بالتفصيل

أكمل الخطوات التالية:

- 1. قم بتسجيل الدخول إلى نظام التشغيل ضمن حساب مستخدم لديه اذونات إدارة محلية، او قم بتعيين الأذونات المناسبة إلى حساب مستخدم المجال.
	- 2. إيقاف تشغيل كافة الخدمات التي تعتمد على SQL Server.ويتضمن ذلك أي خدمة تستخدم اتصال قاعدة البيانات المفتوحة (ODBC(، مثل خدمات معلومات الإنترنت من IIS (Microsoft(.
		- 3. قم بإيقاف تشغيل عارض احداث Microsoft Windows NT وعارضي السجلات (regedit.exe او .(regedt32.exe
			- .4 بدء برنامج إعداد Server SQL.يفتح هذا نافذة:الشكل :1 2000 Server SQL Microsoft

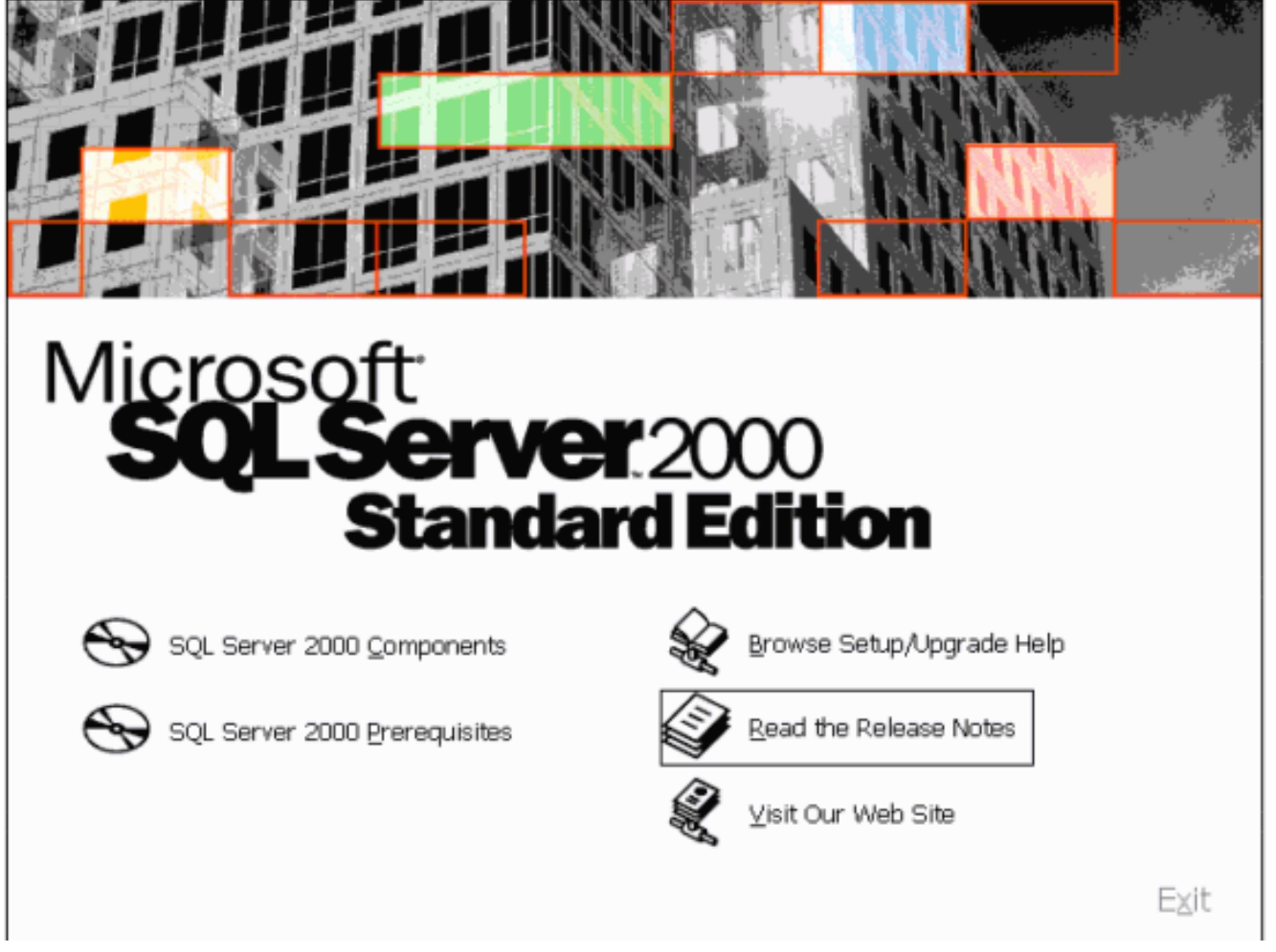

.5 انقر فوق مكونات 2000 Server SQL.الشكل :2 2000 Server SQL Microsoft — تثبيت المكونات

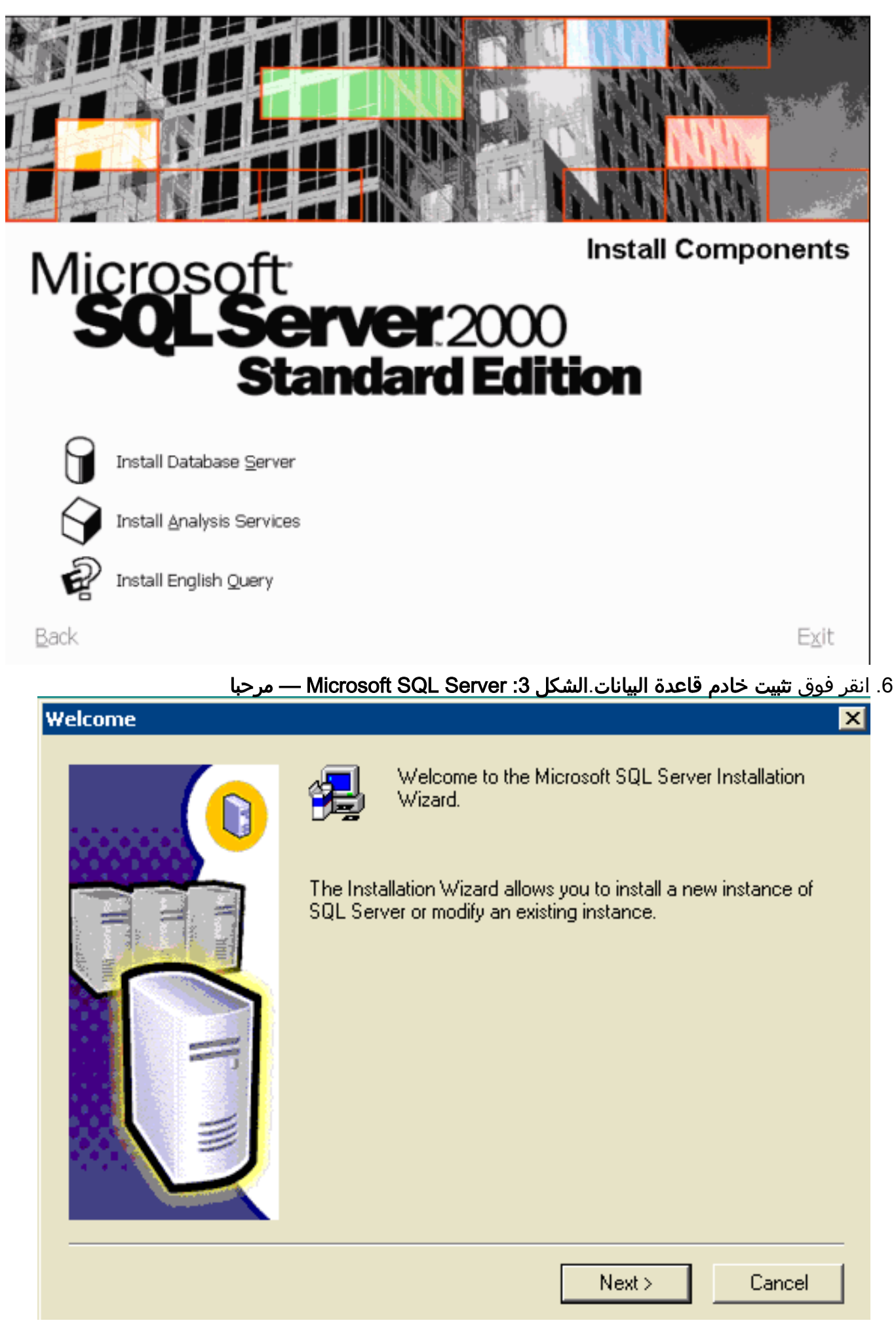

7. انقر فوق Next (التالي).الشكل Microsoft SQL Server :4 — اسم الكمبيوتر

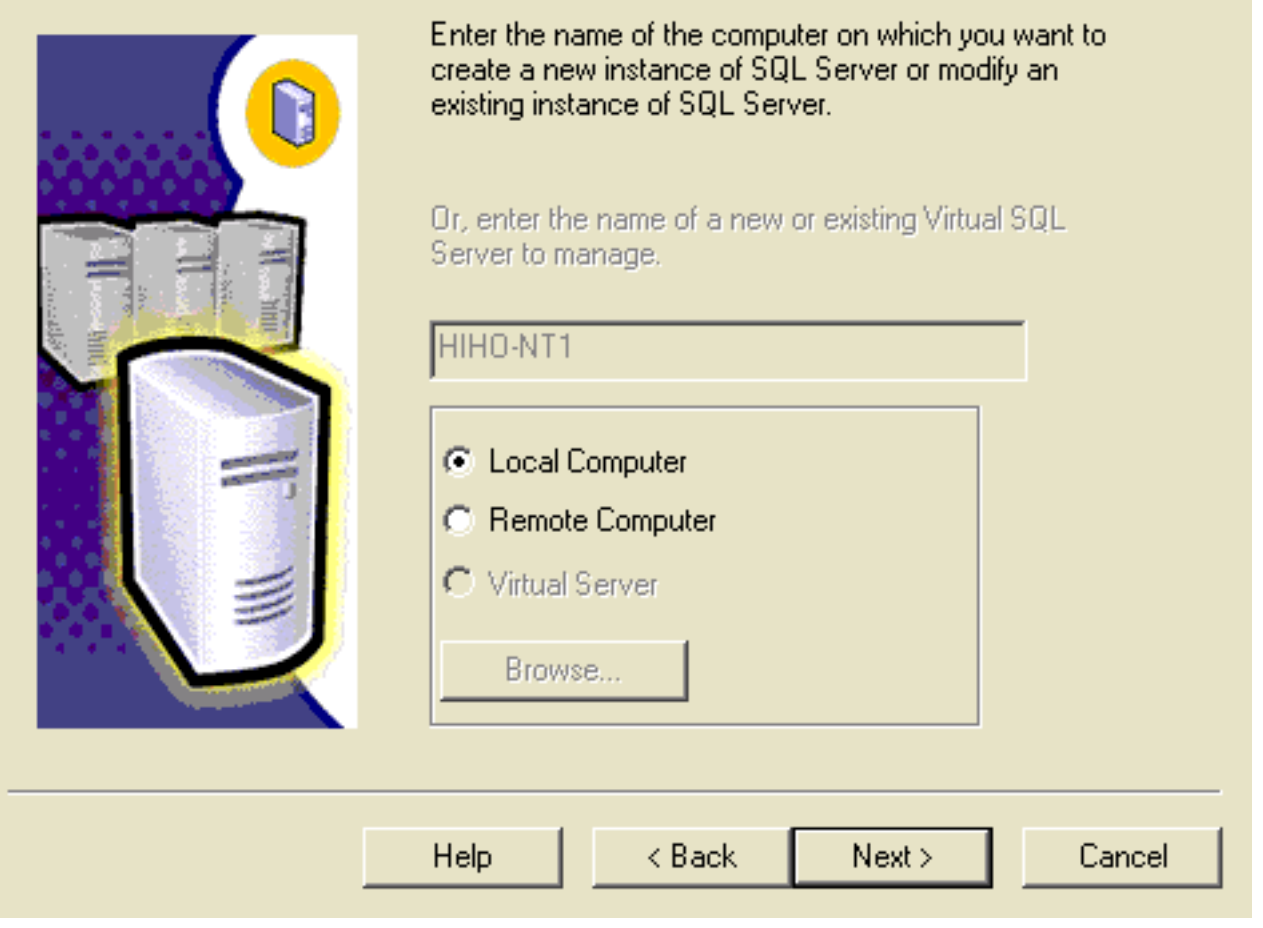

8. أختر <mark>كمبيوتر محلي</mark>، انقر فوق **التالي.الشكل 5: Microsoft SQL Server — تحديد التثبيت** 

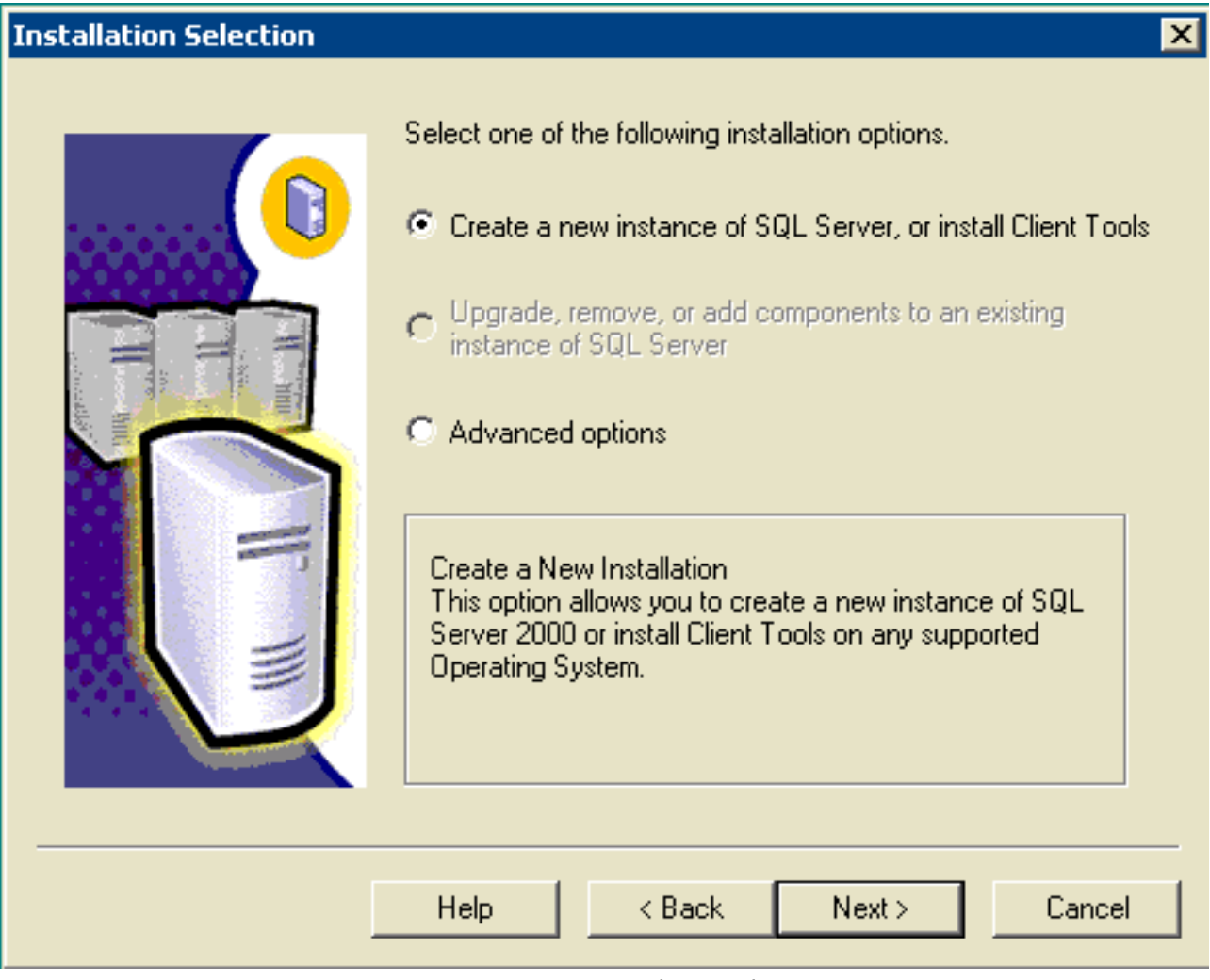

9. اختر إنشاء مثيل جديد ل SQL Server، أو تثبيت أدوات العميل، انقر فوق التالي .الشكل Microsoft SQL :6 Server — معلومات المستخدم

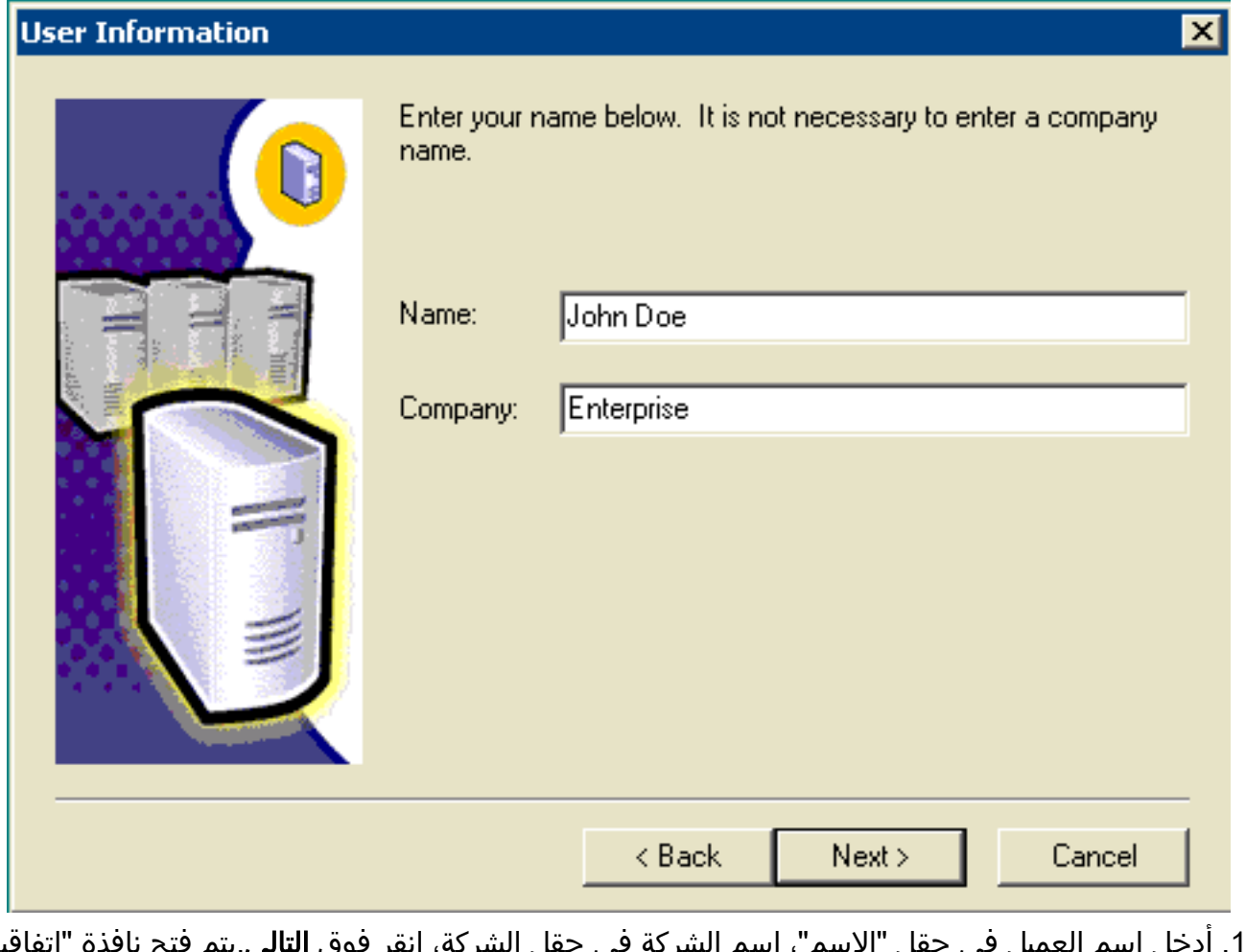

ادخل اسم العميل في حقل "الاسم"، اسم الشركة في حقل الشركة، انقر فوق **التالي**.يتم فتح نافذة "إتفاقية ترخيص البرامج".**الشكل Wicrosoft SQL Server :7 — إتفاقية ترخيص البرامج** .10

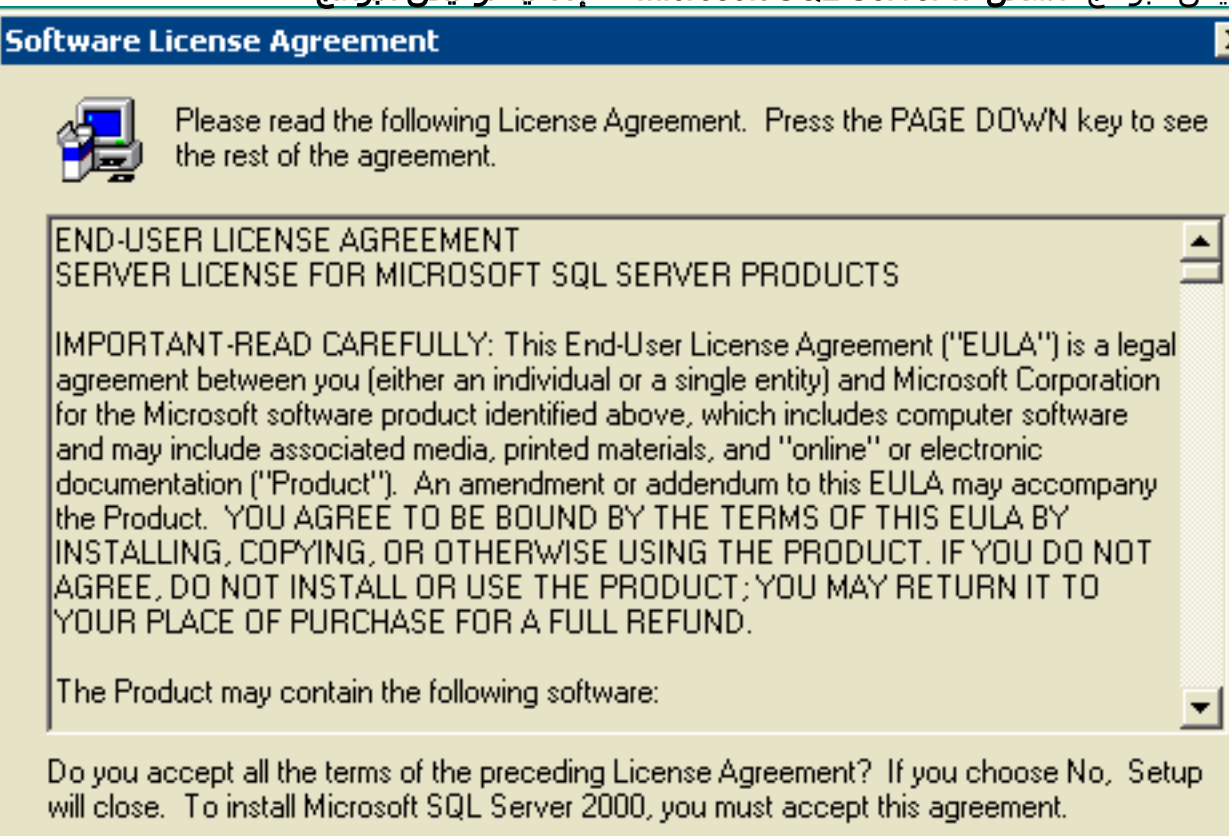

 $<$  Back Yes No

# تعريف التثبيت<br>|<mark>X |</mark>

## **Installation Definition**

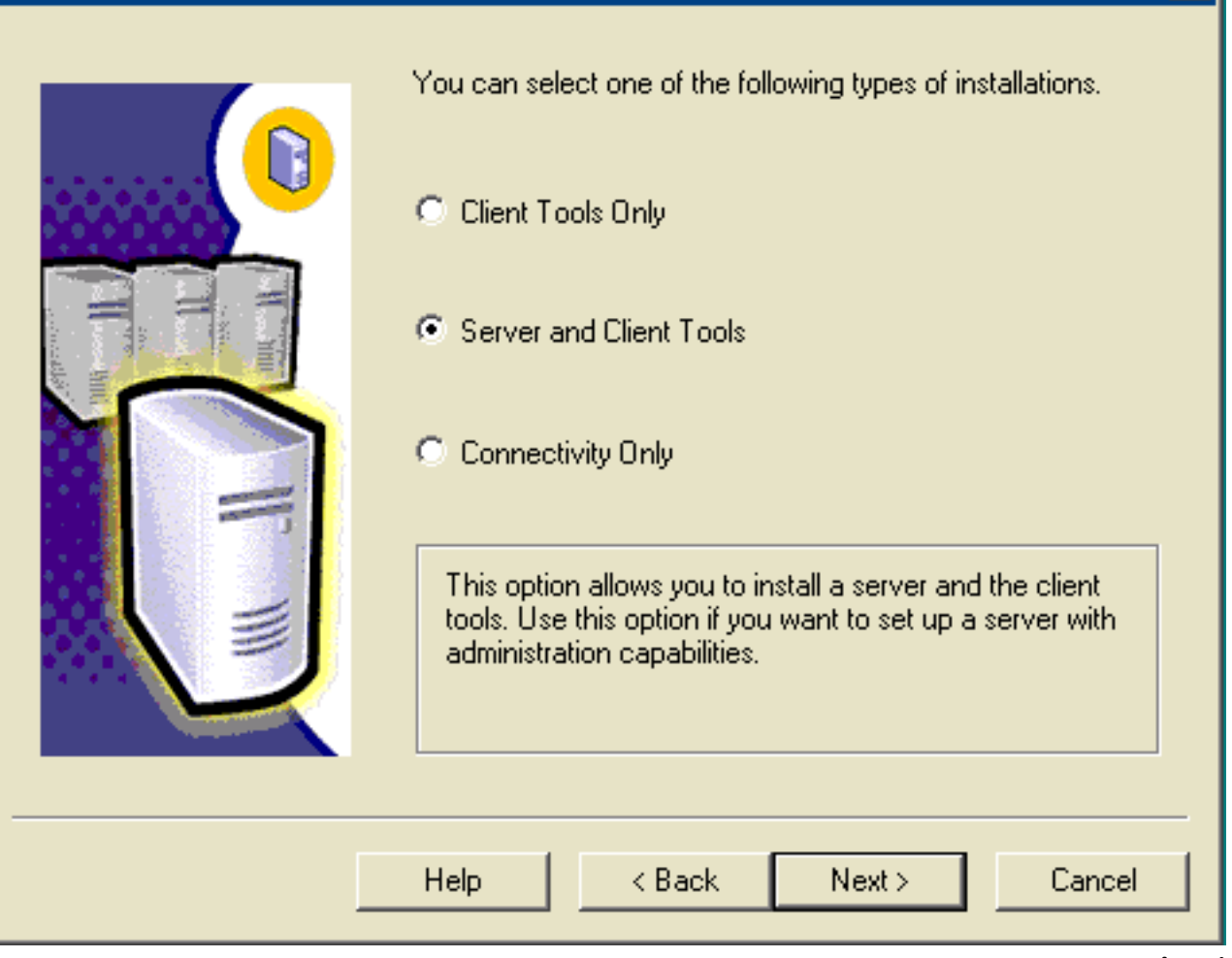

- .12 أختر أدوات الخادم والعميل.
- 13. انقر فوق Next (التالي).تظهر نافذة اسم المثيل.ال**شكل 9: Microsoft SQL Server اسم المثيل**

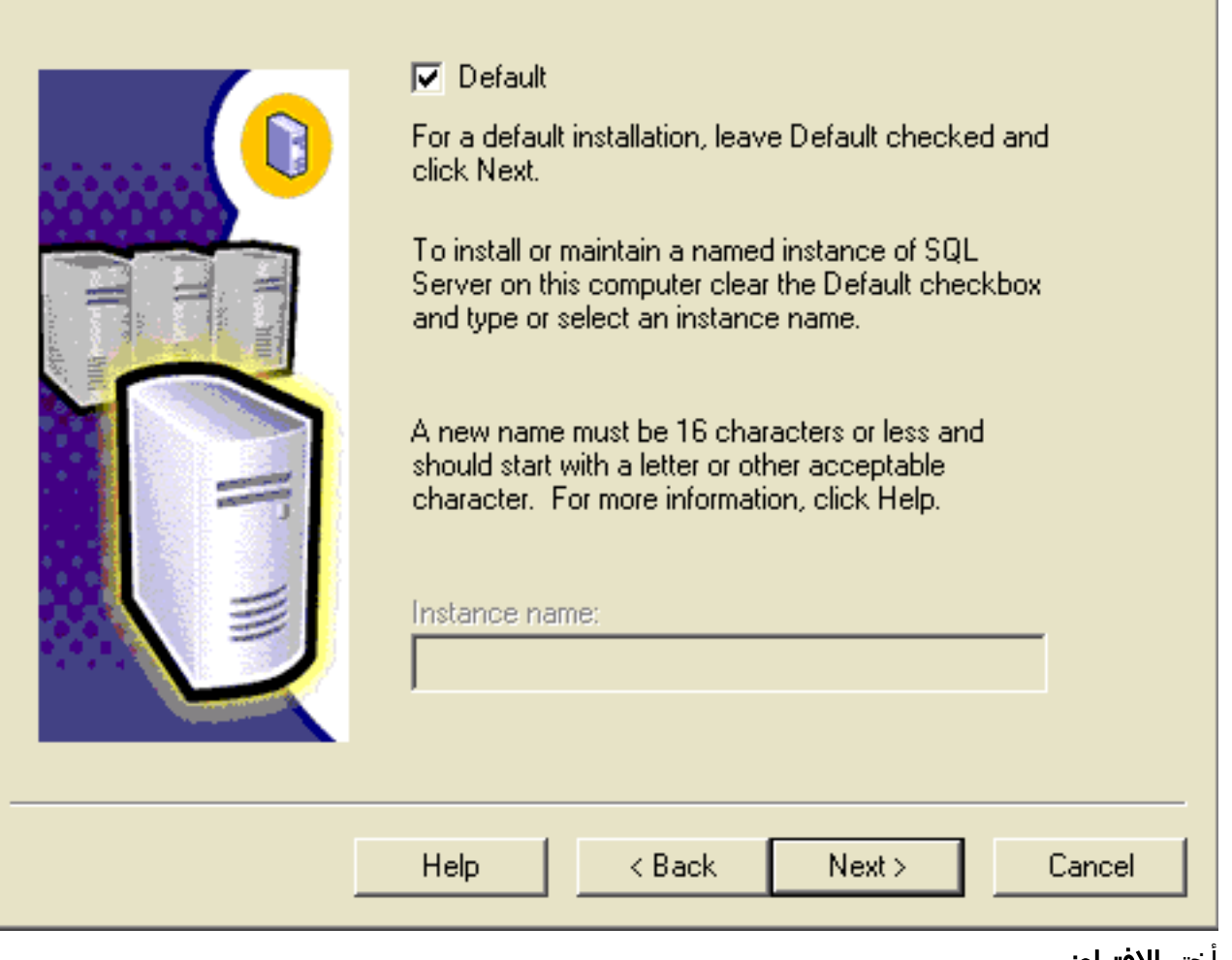

14. أختر **الافتراضي**.

図

15. انقر فوق Next (التالي).تظهر نافذة نوع الإعداد.<mark>شكل 10: Microsoft SQL Server — نوع الإعداد</mark>

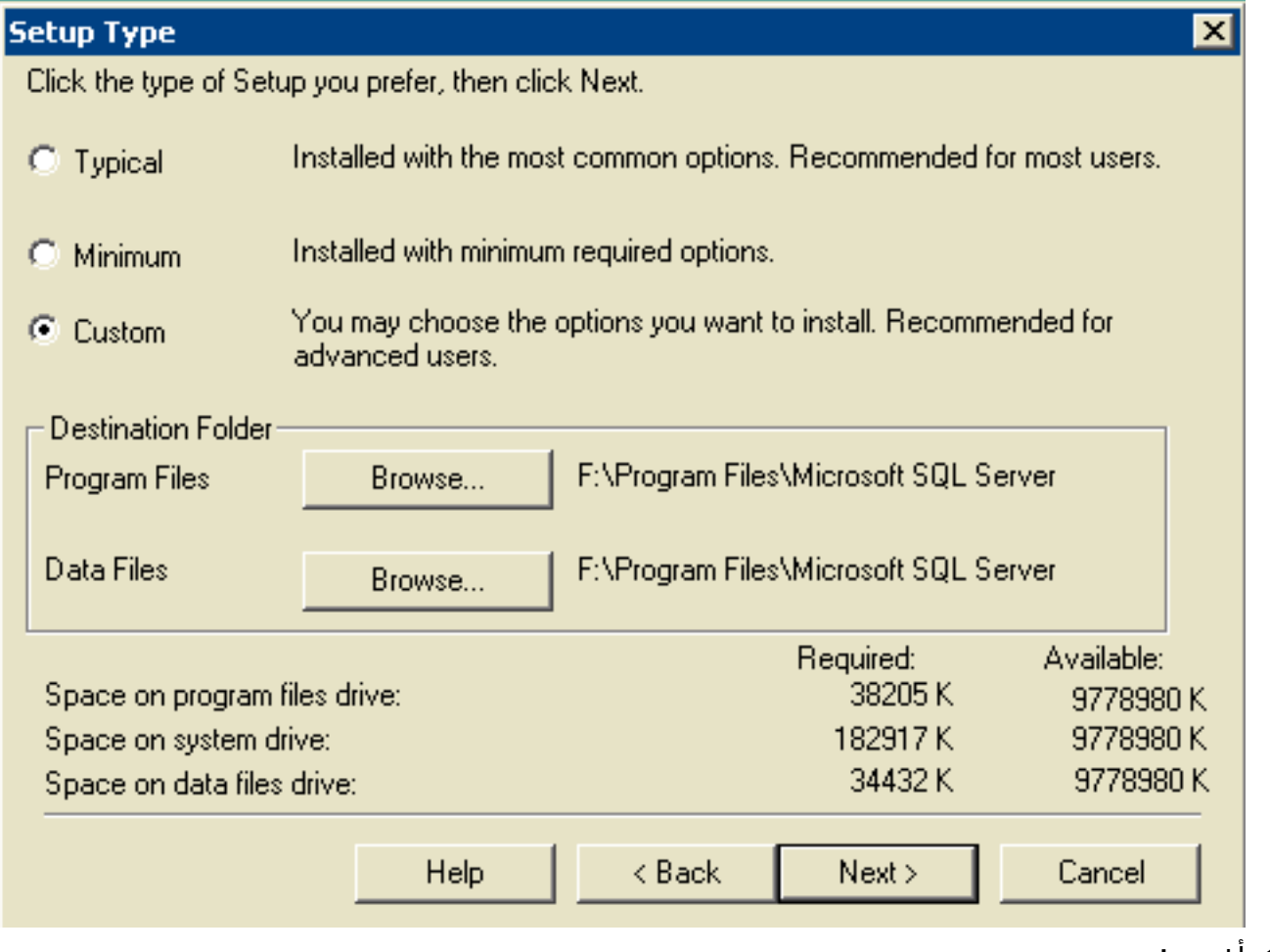

## 16. أختر **مخصص**.

- .17 أختر القرص المفضل لكل من ملفات البرامج وملفات البيانات.
- 18. انقر فوق Next (التالي).الشكل Microsoft SQL Server :11 حدد المكونات

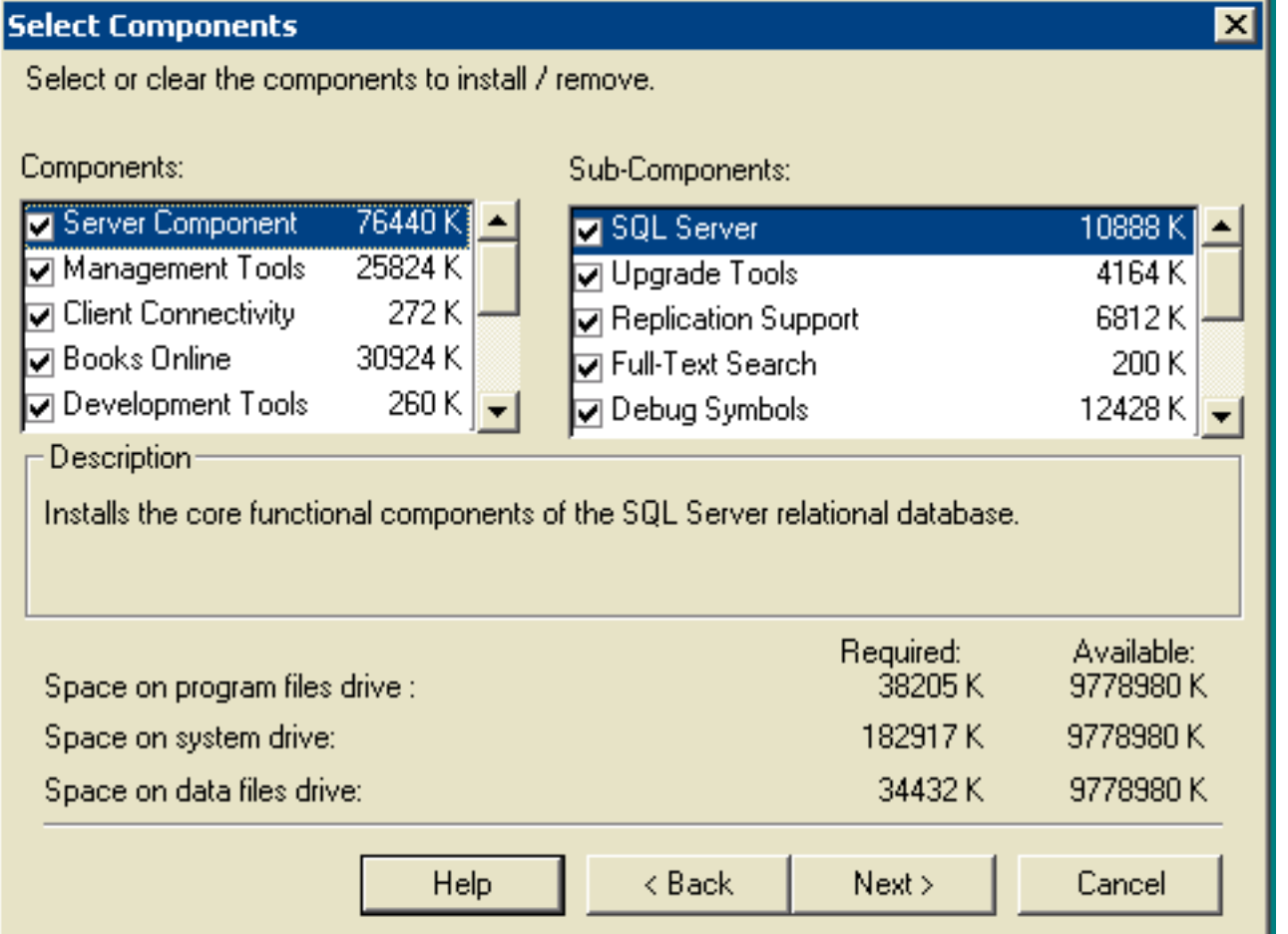

19. أترك الافتراضيات تحت المكونات والمكونات الفرعية. انقر فوق Next (**التالي) الشكل 12: Microsoft SQL** Server — حسابات الخدمات

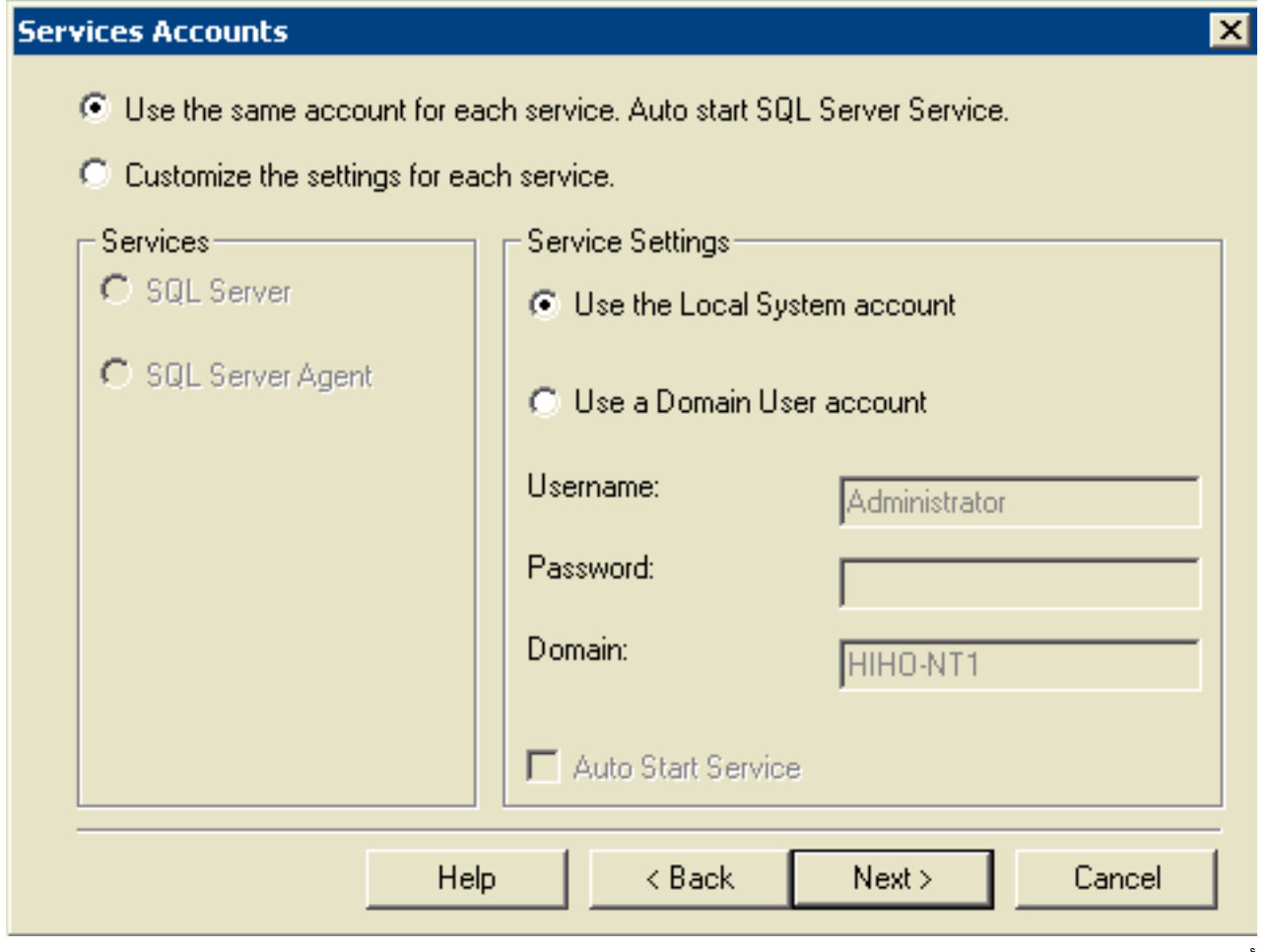

- 20. اختر إستخدام نفس الحساب لكل خدمة. بدء خدمة SQL Server تلقائيا واستخدام حساب النظام المحلي ضمن إعدادات الخدمة.
- 21. انقر فوق Next (التالي).يظهر إطار وضع المصادقة.الشكل 13: Microsoft SQL Server وضع المصادقة

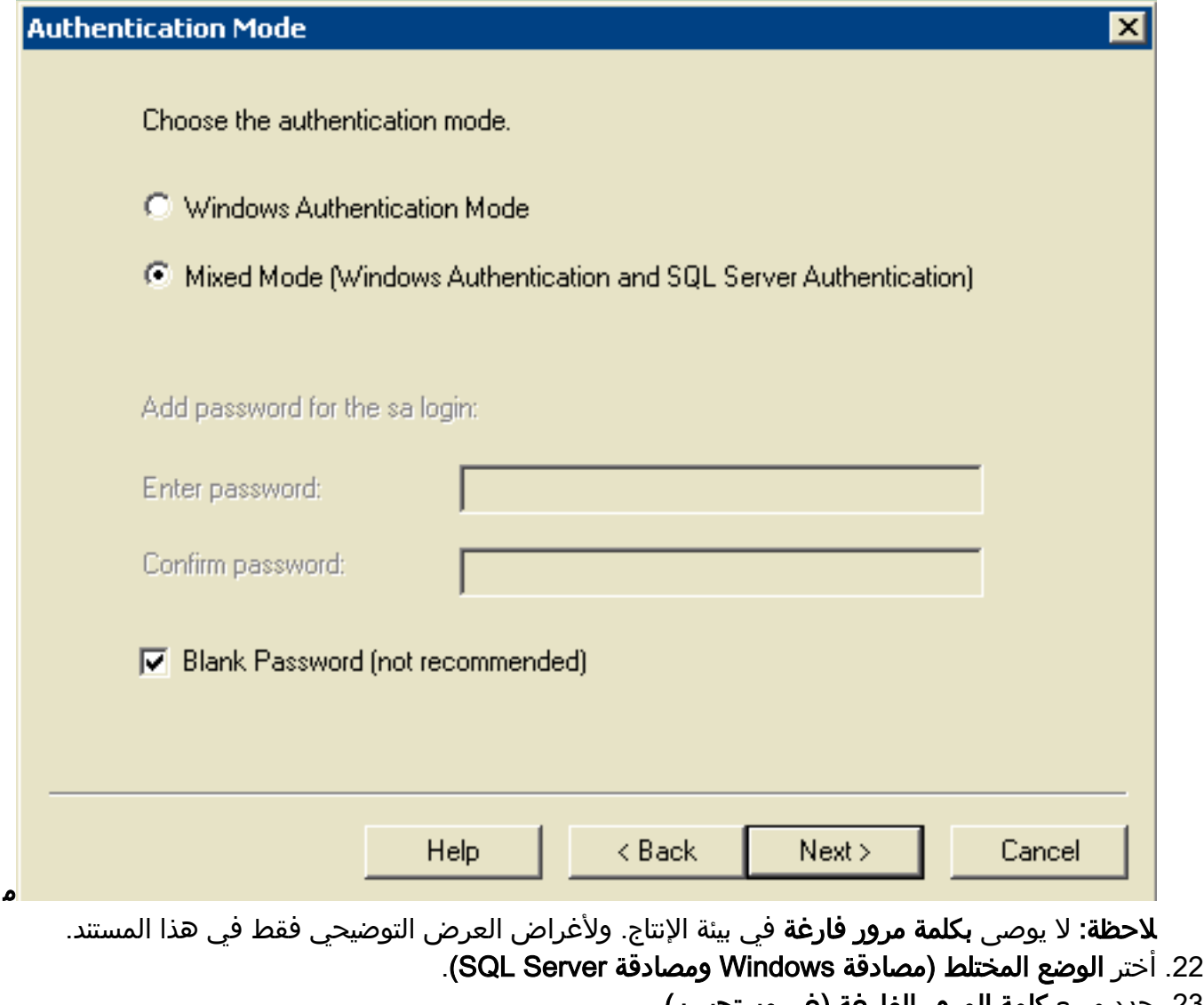

- .23 حدد مربع كلمة المرور الفارغة (غير مستحسن).
- .<br>24. انقر فوق Next (التالي).يظهر إطار إعدادات الترتيب.الشكل Microsoft SQL Server :14 إعدادات الترتيب

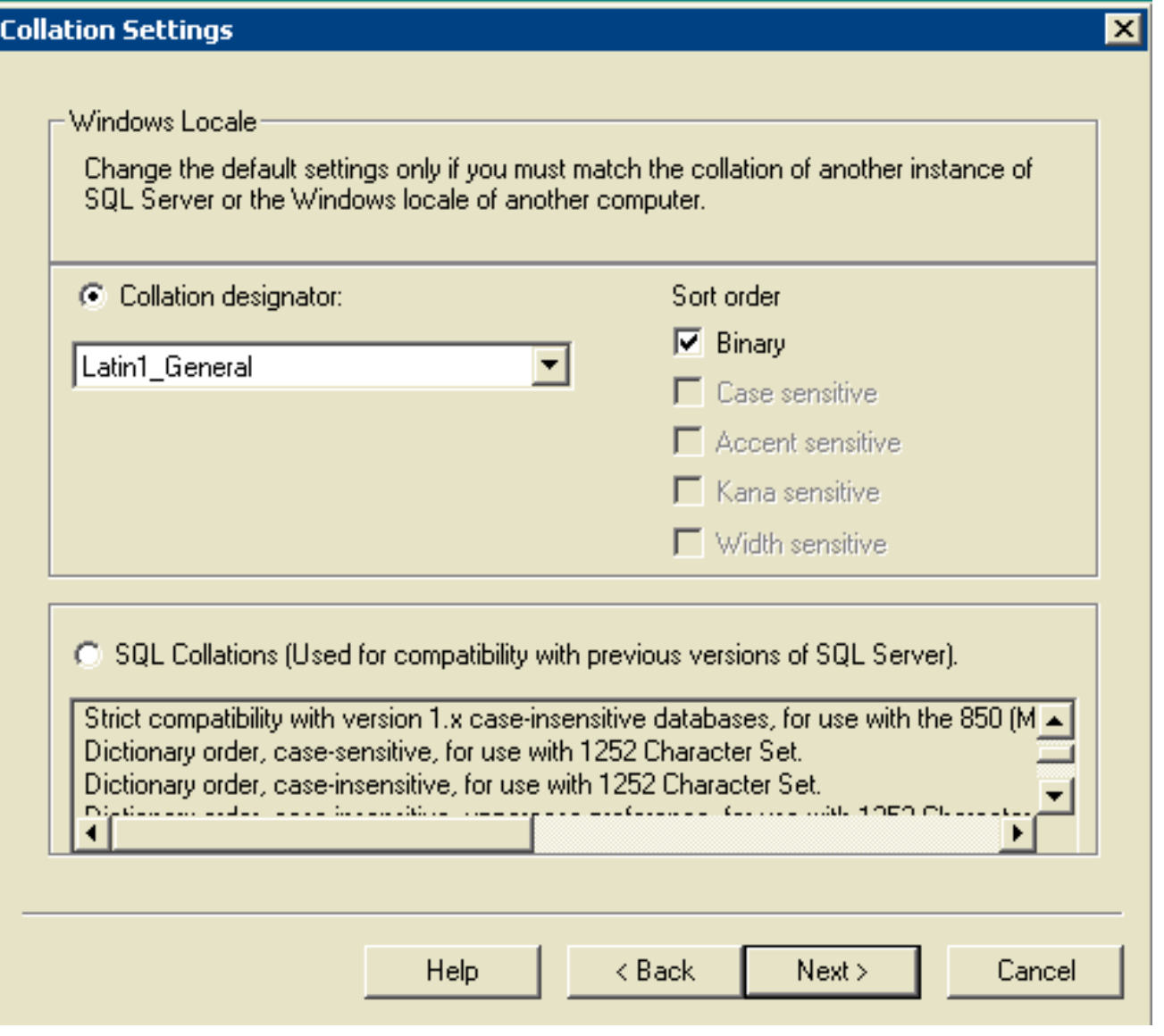

- .25 أخترت ترتيب معين.
- .26 أختر لاتيني1\_عام.
- 27. أختر **ثنائي** تحت ترتيب الفرز.وتشتمل **اللغة اللاتينية 1\_العامة** على اللغات التالية:أفريكانسكتالونياالهولندية (قياسية)الهولندية (بلجيكا)الإنجليزية (الولايات المتحدة)الإنجليزية (بريطانيا)الإنجليزية (كندا)الإنجليزية (نيوزيلندا)الإنجليزية (أستراليا)الإنجليزية (أيرلندا)الإنجليزية (جنوب أفريقيا)الإنجليزية (كاربين)الإنجليزية (جامايكا)فيروالألمانية (قياسية)الألمانية (سويسرا)الألمانية (النمسا)الألمانية (لوكسمبورغ)الألمانية (ليختنشتاين)إندونيسياإيطاليالإيطالية (سويسرا)البرتغالية (قياسية)البرتغالية (البرازيل)
- 28. انقر فوق Next (التالي).تفتح نافذة مكتبات الشبكة.ال**شكل 15: Microsoft SQL Server مكتبات الشبكة**

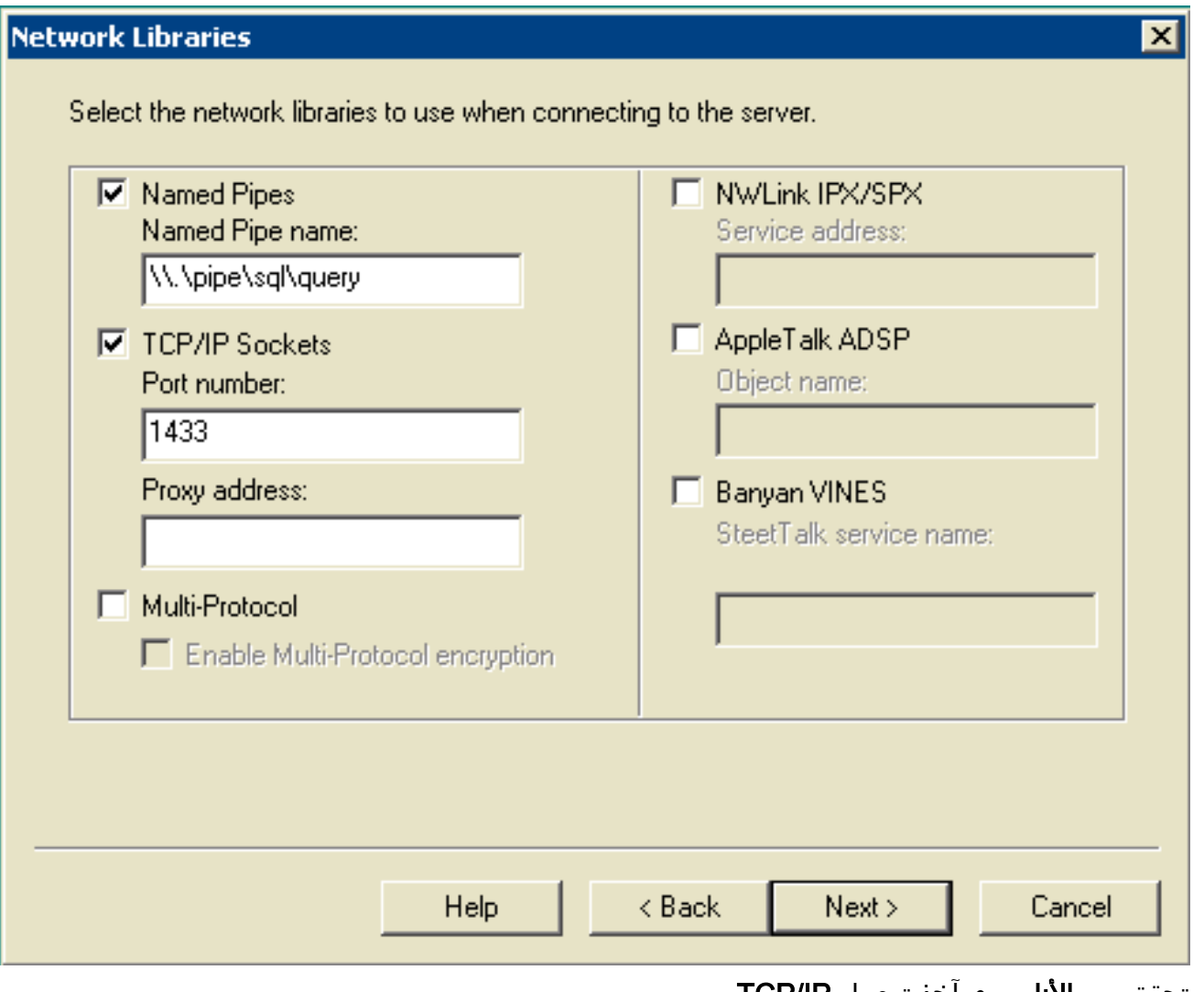

- 29. تحقق من **الأنابيب** ومآخذ توصيل **TCP/IP**.
- .30 أترك الافتراضيات في حقل اسم الأنبوب المسمى وحقل رقم المنفذ.
- 31. انقر فوق Next (التالي).شكل 16: Microsoft SQL Server بدء نسخ الملفات

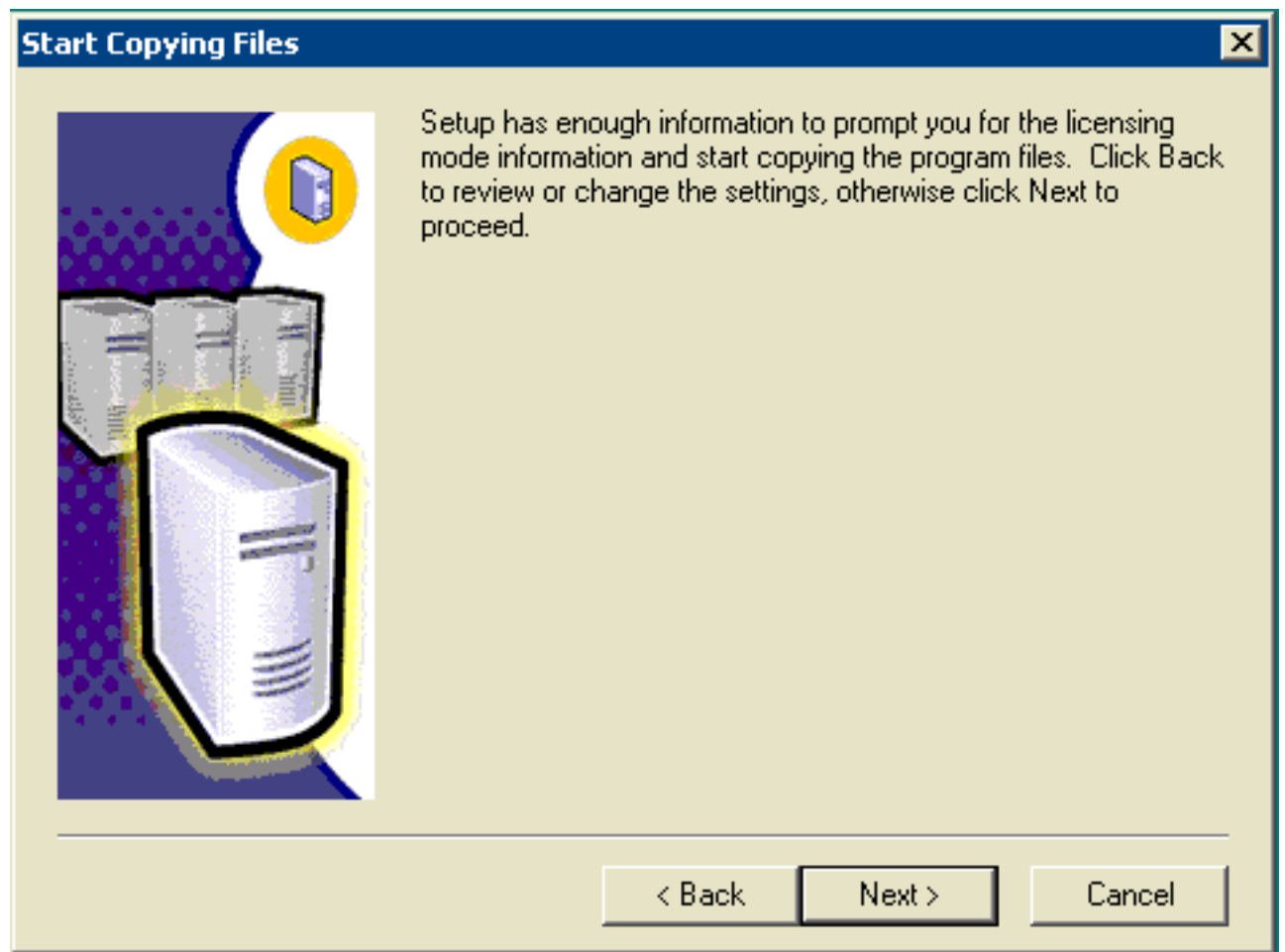

32. انقر فوق Next (التالي).تظهر نافذة إختيار وضع الترخيص.**شكل 17: Microsoft SQL Server — أختر وضع** 

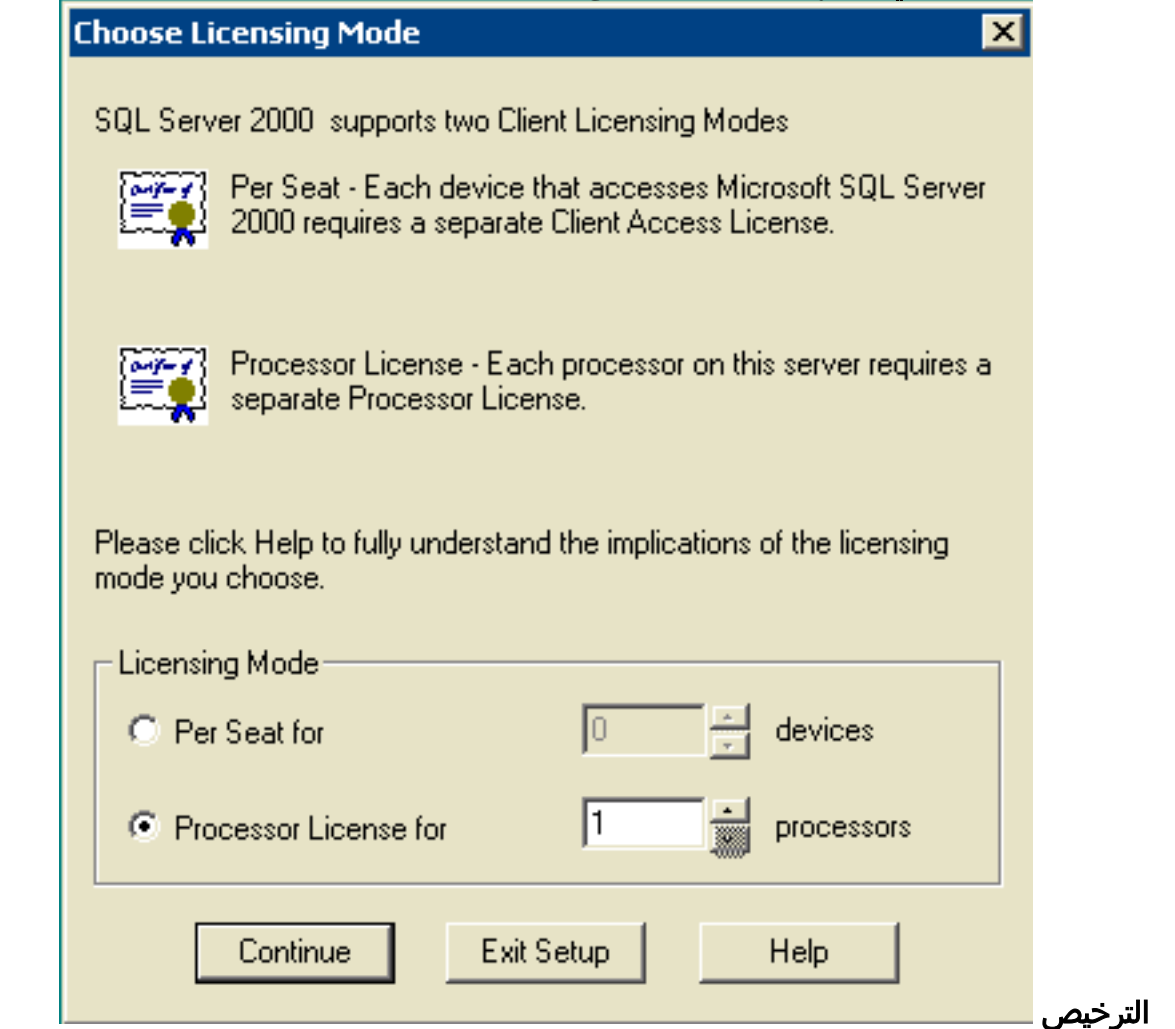

- .33 أختر إما لكل مقعد أو ترخيص المعالج ل.ملاحظة: اتصل بمسؤول النظام للحصول على معلومات الترخيص.
- 34. انقر فوق **Next (التالي)**.عند اكتمال تثبيت SQL Server 2000، تظهر نافذة اكتمال الإعداد.**شكل 18:** الإعداد اكتمل — Microsoft SQL Server **Setup Complete** Setup has finished installing an instance of Microsoft SQL Server 2000 on your computer.
	- Click Finish to complete Setup.
	- Finish
		- .35 انقر فوق إنهاء" لإكمال الإعداد.

## <span id="page-14-0"></span>معلومات ذات صلة

● [الدعم التقني والمستندات - Systems Cisco](//www.cisco.com/cisco/web/support/index.html?referring_site=bodynav)

ةمجرتلا هذه لوح

ةي الآلال تاين تان تان تان ان الماساب دنت الأمانية عام الثانية التالية تم ملابات أولان أعيمته من معت $\cup$  معدد عامل من من ميدة تاريما $\cup$ والم ميدين في عيمرية أن على مي امك ققيقا الأفال المعان المعالم في الأقال في الأفاق التي توكير المالم الما Cisco يلخت .فرتحم مجرتم اهمدقي يتلا ةيفارتحالا ةمجرتلا عم لاحلا وه ىل| اًمئاد عوجرلاب يصوُتو تامجرتلl مذه ققد نع امتيلوئسم Systems ارامستناه انالانهاني إنهاني للسابلة طربة متوقيا.